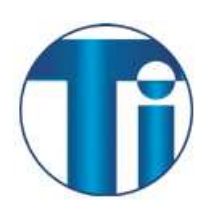

## **Setup IMAP Email Service for Android**

If you would like to learn more about the differences between POP and IMAP, please see the POP vs IMAP guide

## *To set up Android for IMAP, do the following:*

- 1. From the Home screen, tap the Application button and then tap the **Email** icon.
- 2. If this is your first email account, you will be presented with an email setup screen, tap the**Next** button. Otherwise, press the **Menu** button, tap **Accounts**, press the **Menu** button, and tap**Add account**.
- 3. Enter your entire email address (e.g., myname@mydomain.com) and in the second box, enter the password associated with your email account.
- 4. Tap the **Manual setup** button and then tap the **IMAP** button and enter the following information in the fields provided:
- Username—Enter your entire email address (e.g., myname@mydomain.com).
- Password—Enter the password associated with your email account.
- IMAP server—Enter the secure server name: **secure.emailsrvr.com**
- Port—Enter the secure port number: **993**
- Security type—Select **SSL (always)**.

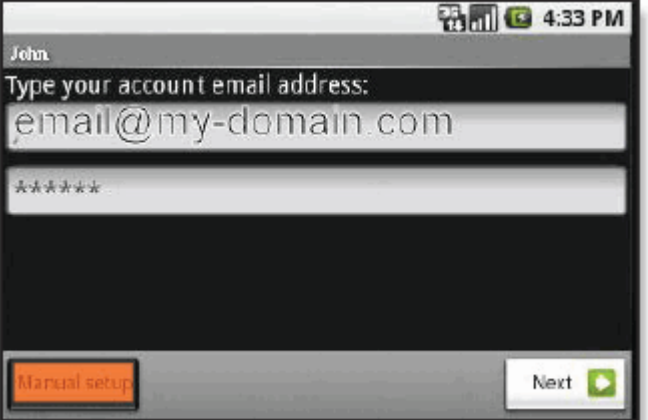

- 7. Tap the **Next** button. The device will connect to the internet and check your incoming settings.
- 8. On the **Outgoing server settings** screen, enter the following information in the fields provided:
- SMTP server—Enter the secure server name: **secure.emailsrvr.com**
- Port—Enter the secure port number: **465**
- Security type—Select **SSL (always)**
- 9. Tap the **Require sign-in** checkbox then tap the **Next** button and the device will connect to the internet and check your outgoing settings.

**Note:** On the **Account options** screen, make changes, as desired.

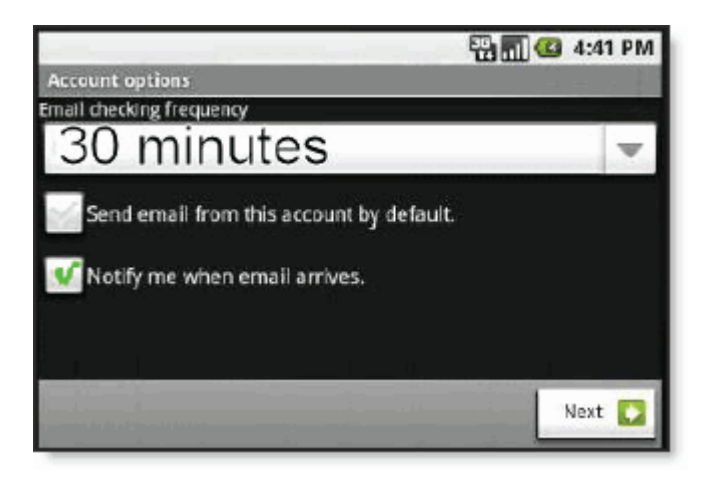

10. Tap the **Next** button. On the **Set up email** screen, enter your name in the **Type your name** field (this is the name that will be displayed in the **From** field of email messages you send) and then tap the **Done** button.